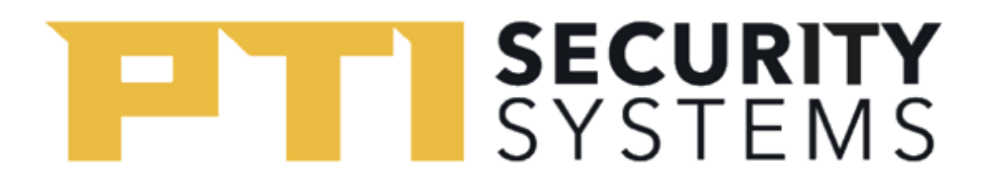

## EasyCode 2.0 Quickstart Guide

## How to Get Started with EasyCode 2.0

- 1. Download EasyCode 2.0 from the App Store or Google Play Store
- 2. Open the app and click on "Enroll"

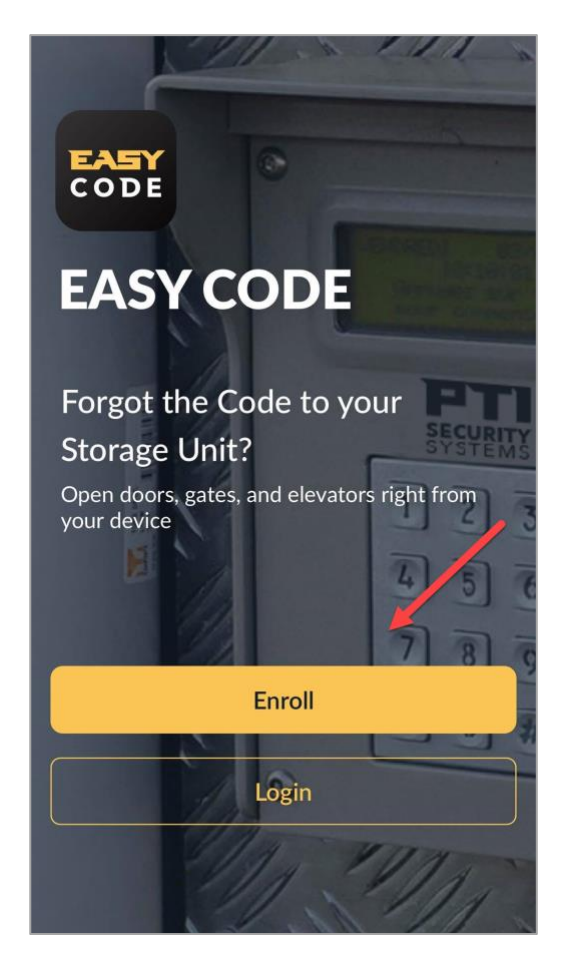

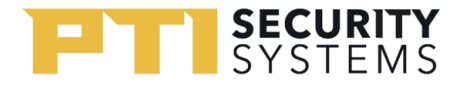

3. On the next screen it will prompt you to enter the facility's 10 Character Site Key, the site key will be on the Site Key Card provided to you.

## For Madison Self Storage use exactly **bn9uQxZf4t**

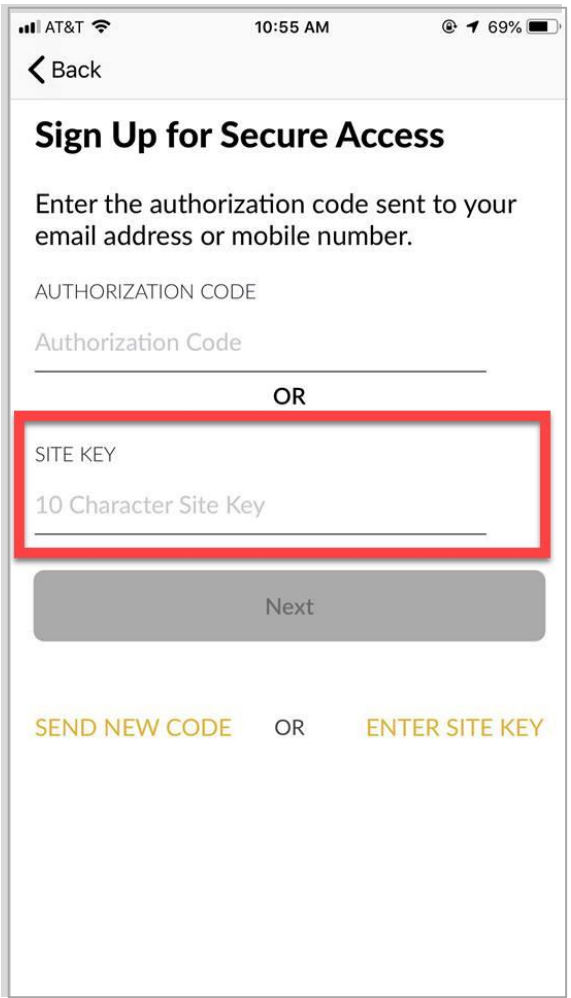

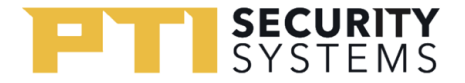

4. Once you click Next, the following page will prompt you to enter your assigned Access Code and your Last Name, click on Next to continue. **Do not use the \* and # signs**

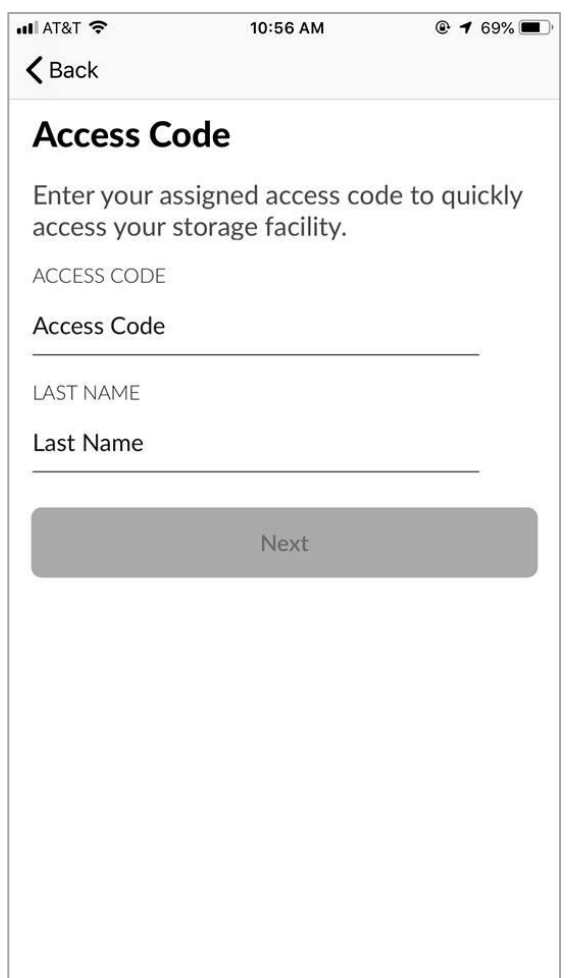

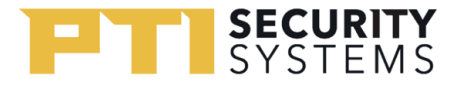

- 5. The following screen will ask you for your email address and phone number, make sure this is a mobile number that can receive text messages because you will need this to finish enrollment!
	- i. If you entered an incorrect number, please contact your storage facility for a resolution.

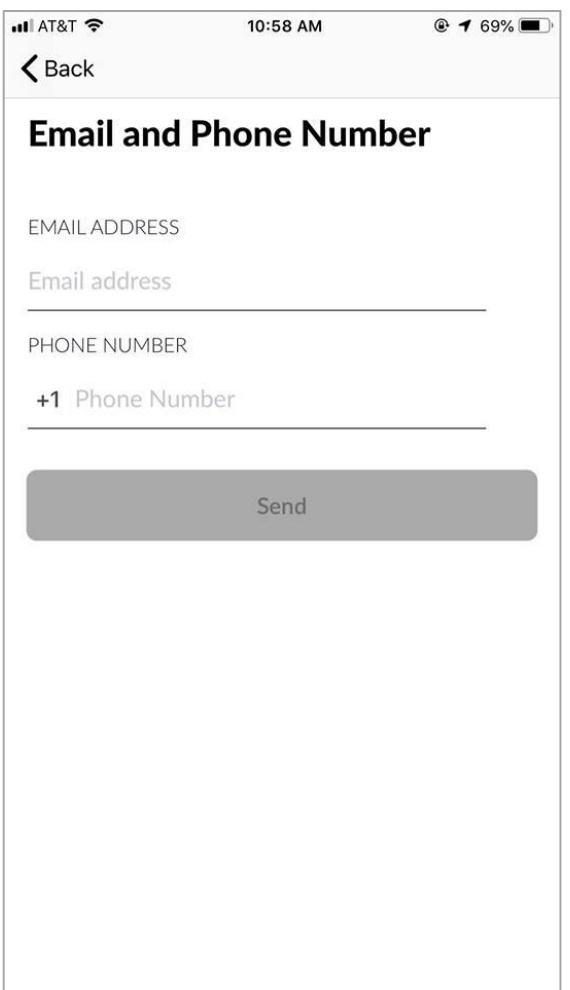

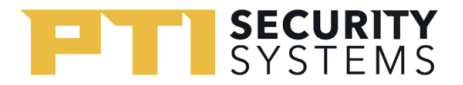

## 6. After you hit send, you will be prompted to create a password that's 8 characters long and includes a symbol.

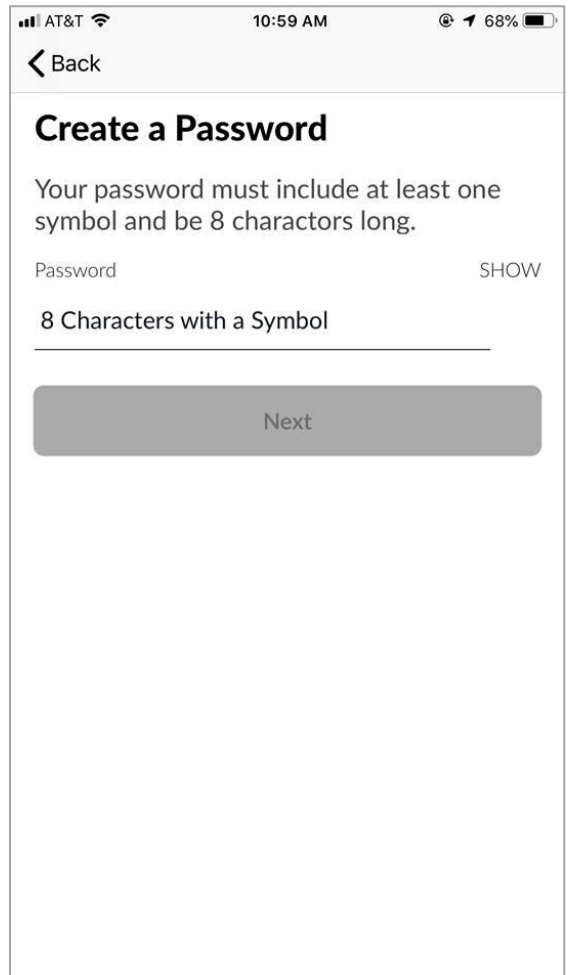

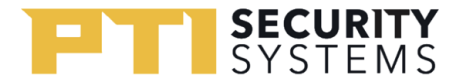

7. You will land on a screen where the app will inform you that your enrollment was successful, to finalize your enrollment, confirm your enrollment by clicking on the link that was texted to you.

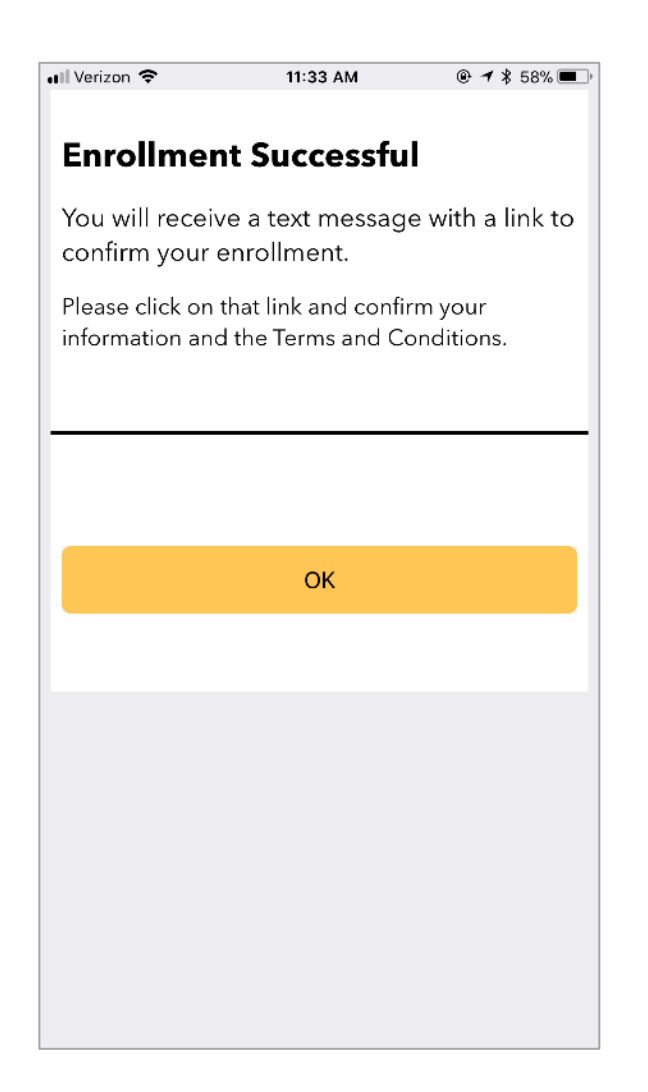

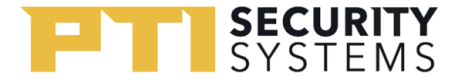

8. Click on the link on the text message sent to you and re-enter the information from Step 5.

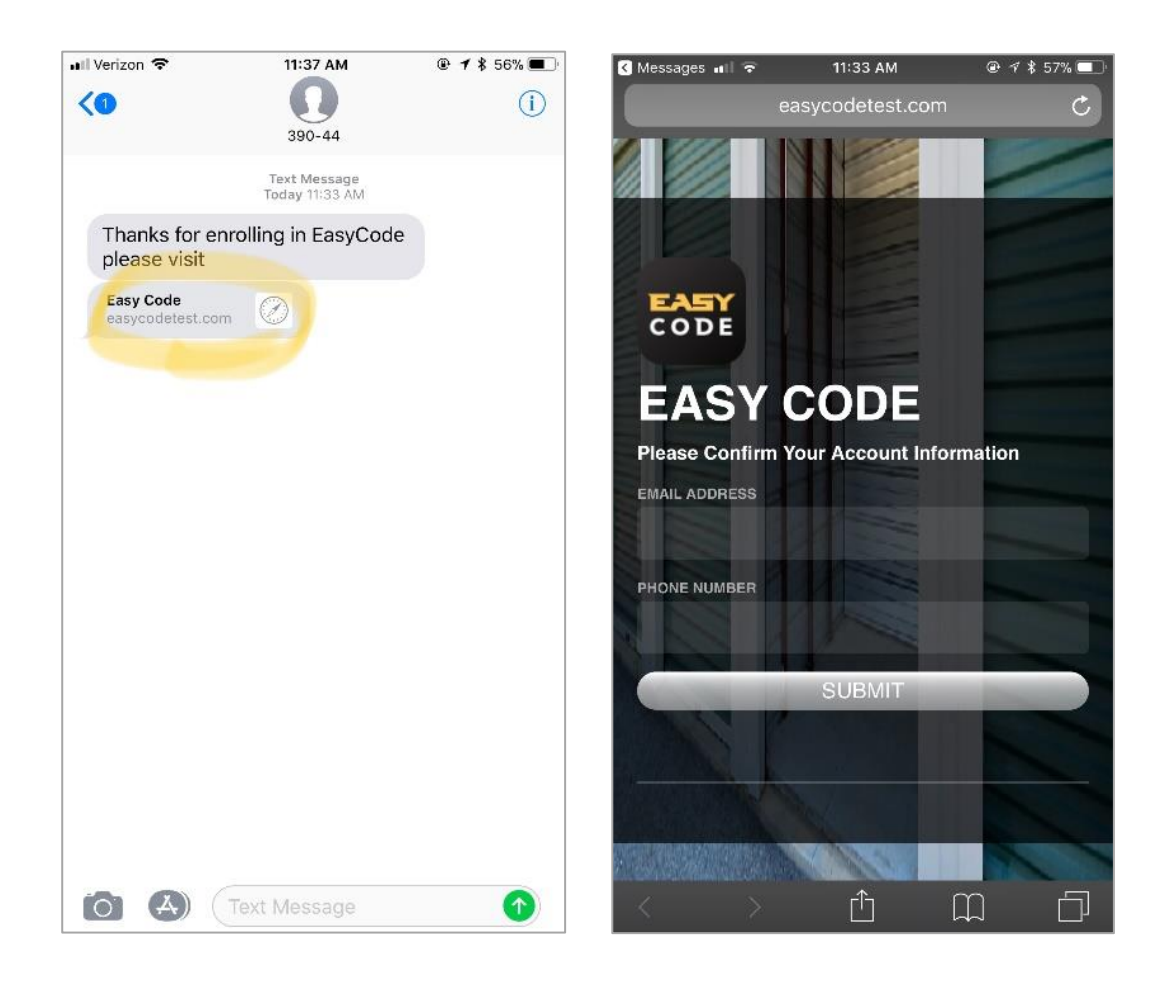

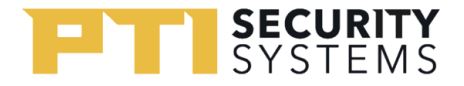

9. Once your account successfully confirms enrollment, return to the app and log in. This time only enter your email and password.

> **Check the Remember Me box if you want your login to AutoFill next time.**

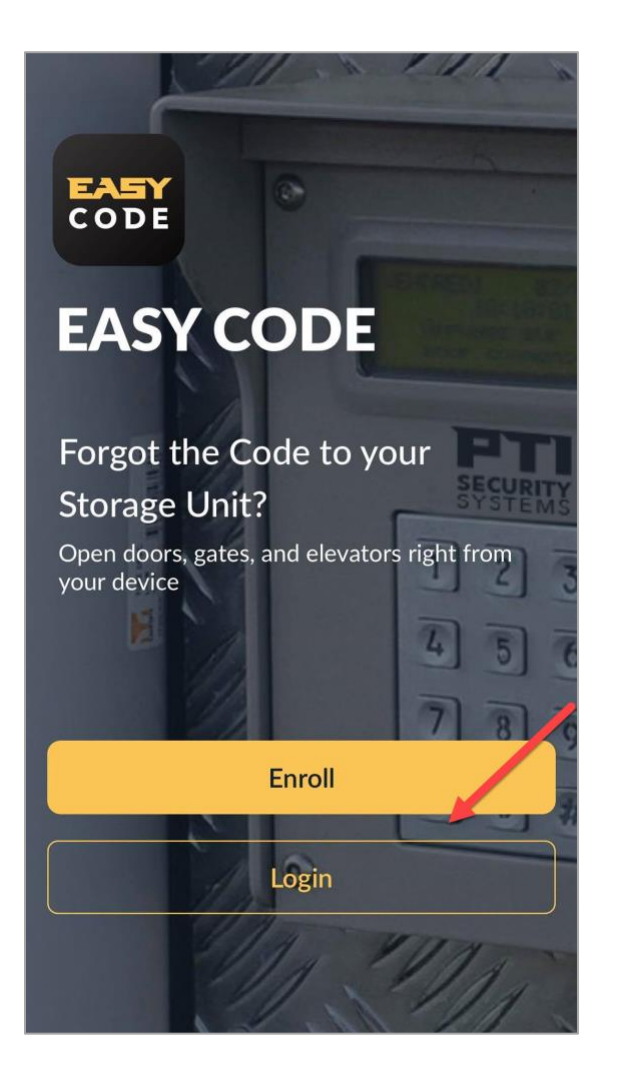

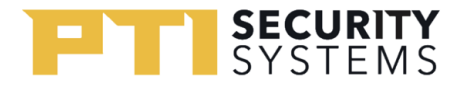

- 10. Once you successfully enroll in the app and log in, you will be directed to the Access Tab, here you can Open your Entry and Exit Keypads.
	- **a.** If you need to view your keypad code, clicking on "Keypad Code" will allow you to do so
	- **b.** Note: You must be within the GeoFence perimeter of the site and have your location services turned on

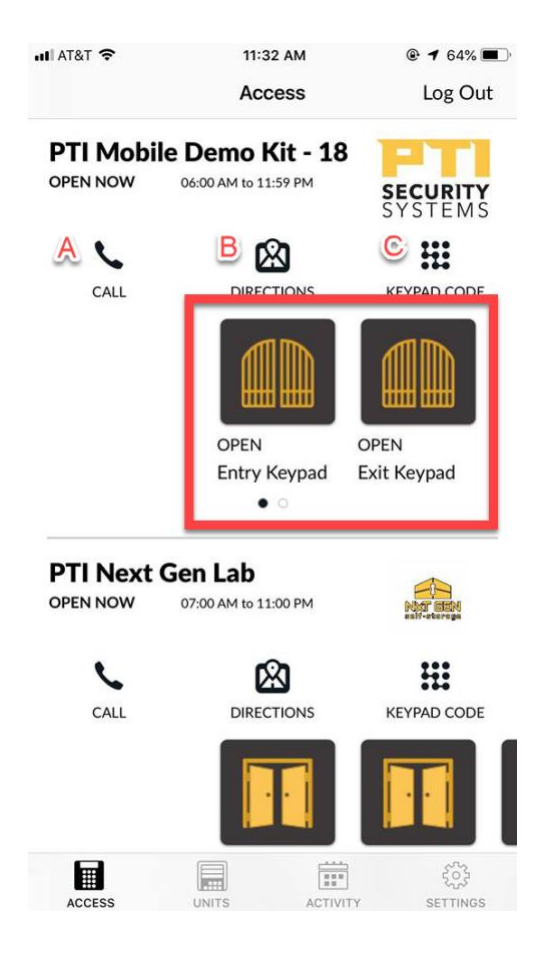